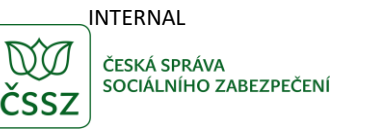

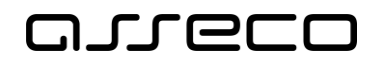

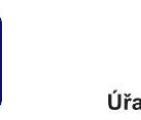

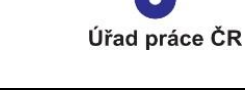

Databáze sociálních pracovníků – inzertní portál

Uživatelská příručka

verze 5.0

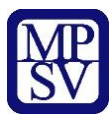

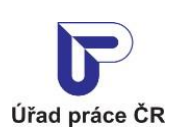

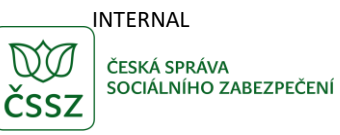

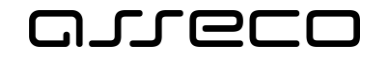

#### **Historie dokumentu**

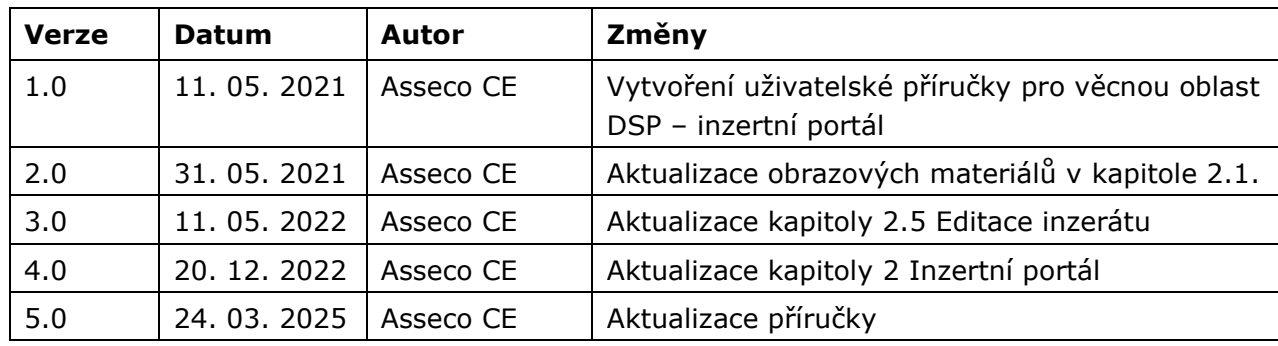

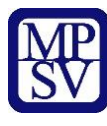

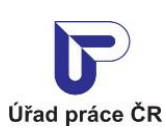

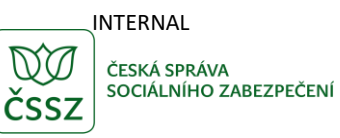

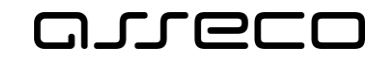

# Obsah

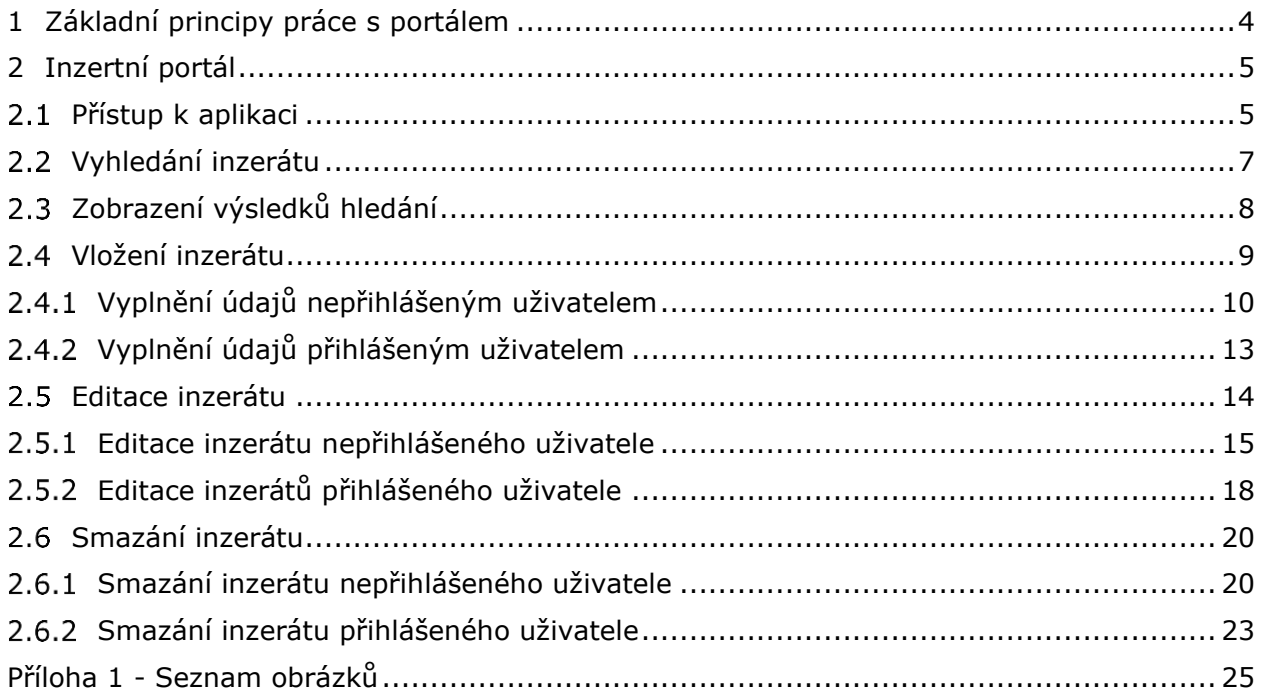

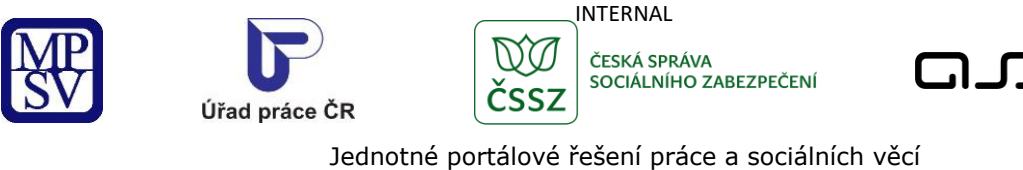

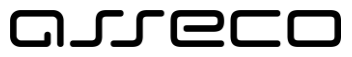

# <span id="page-3-0"></span>1 Základní principy práce s portálem

Popis obecných pravidel pro práci s portálem MPSV je uveden v samostatném dokumentu – uživatelské příručce ["Základní principy práce s](https://www.uradprace.cz/documents/37855/1052351/MPSV_JPRPSV_Uzivatelska_prirucka-zakladni_principy.pdf) portálem MPSV".

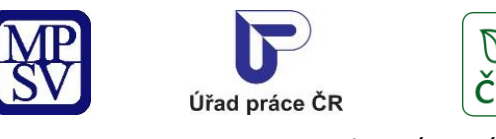

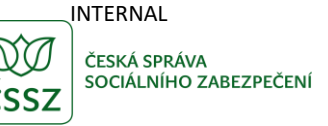

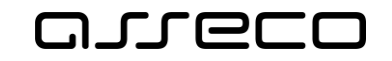

# <span id="page-4-0"></span>2 Inzertní portál

Aplikace slouží k inzerci služeb sociálních pracovníků a pracovníků v sociálních službách, umožňující potenciálním klientům vyhledávat tyto služby ve svém okolí. Inzeráty může do portálu vkládat inzerent i bez registrace na portálu MPSV. Zveřejnění inzerátu je podmíněno schválením ze strany pracovníka MPSV.

# <span id="page-4-1"></span>2.1 Přístup k aplikaci

Na hlavní straně portálu MPSV najeďte myší na záložku **Působnost MPSV** a v rozbaleném navigačním menu klikněte na oblast **Sociální práce a sociální služby**.

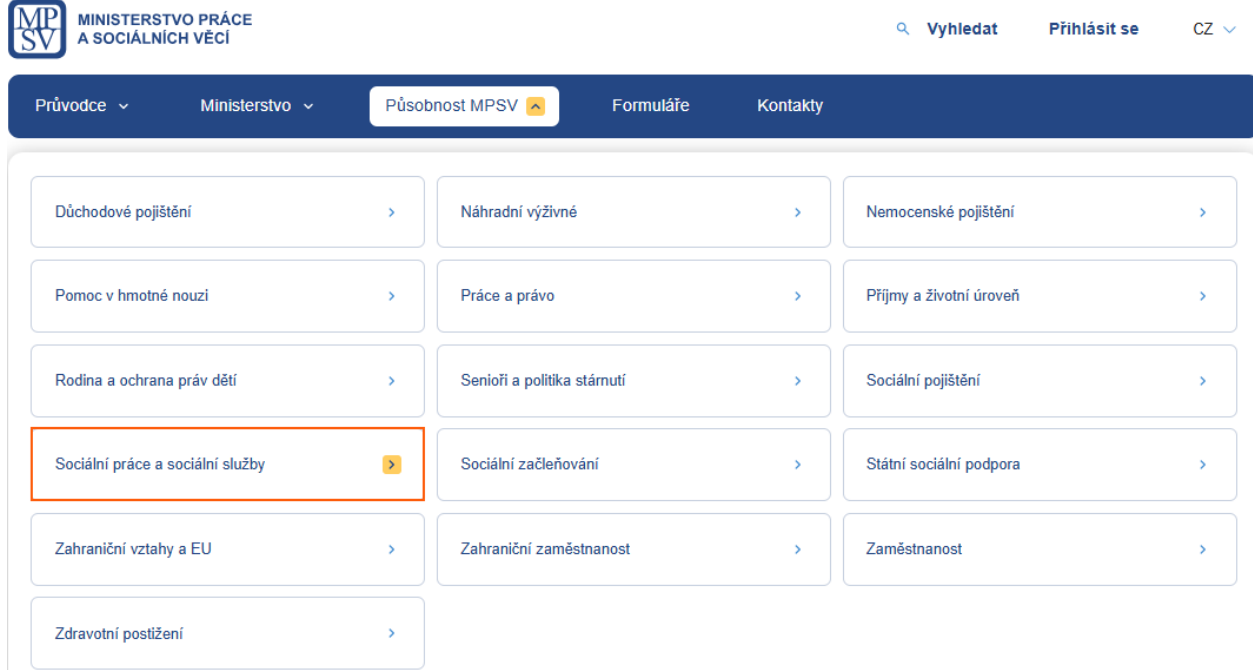

<span id="page-4-2"></span>*Obrázek 1: Přístup k aplikaci*

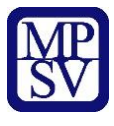

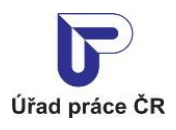

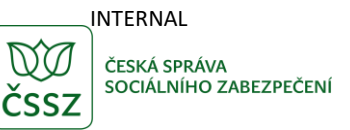

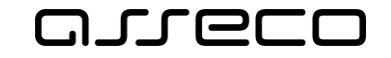

Zobrazí se stránka **Sociální práce a sociální služby**, v jejíž dolní části klikněte na odkaz **Sociální práce a vzdělávání**.

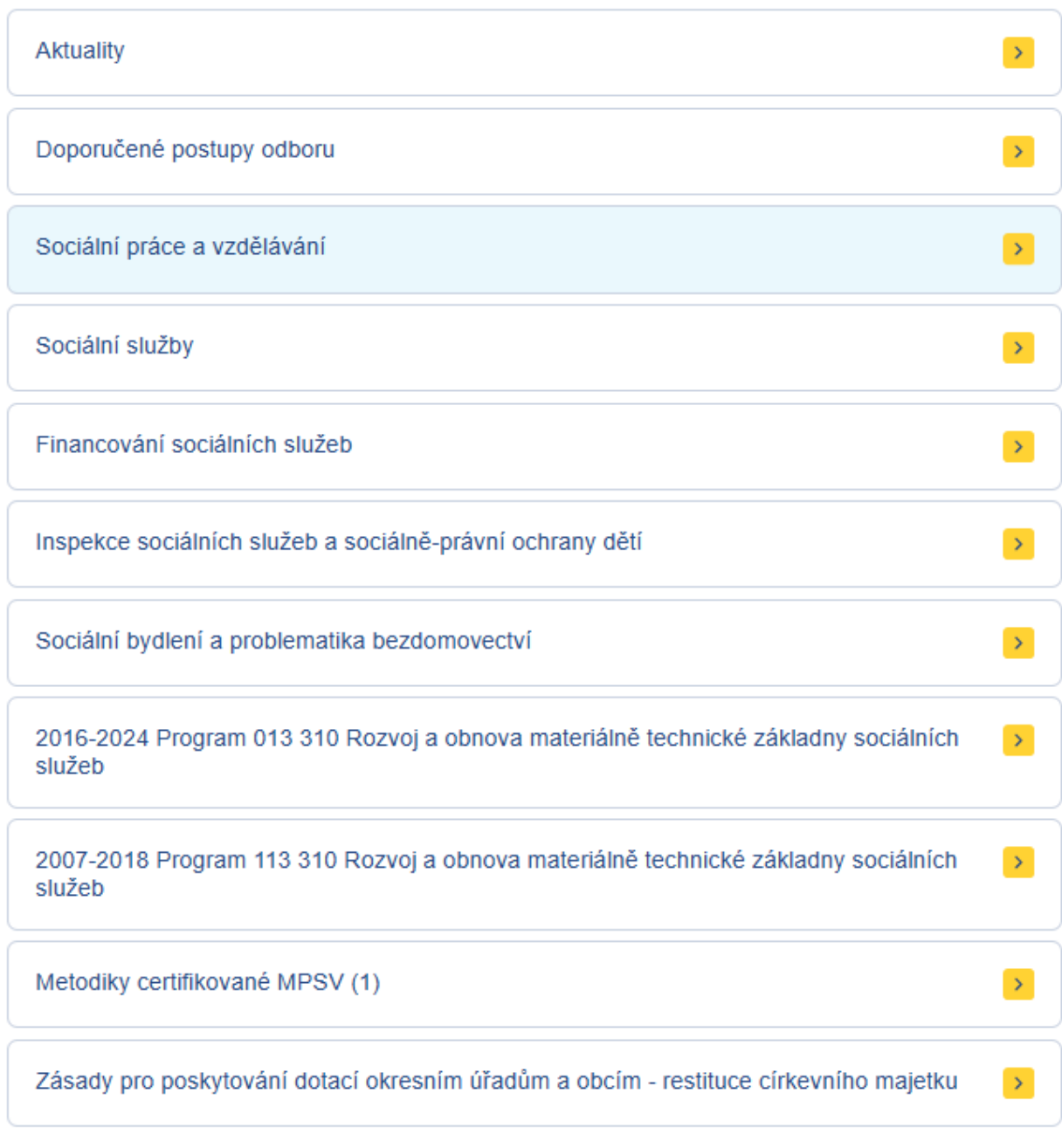

<span id="page-5-0"></span>*Obrázek 2: Odkaz na stránce Sociální práce a sociální služby*

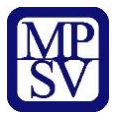

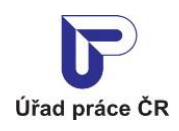

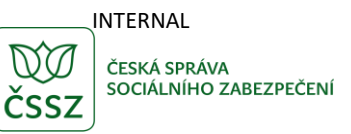

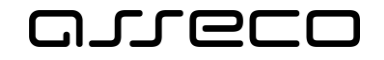

Dojde k přesměrování na stránku **Sociální práce a vzdělávání**, v jejíž dolní části klikněte na odkaz **Databáze sociálních pracovníků (a pracovníků v sociálních službách)**.

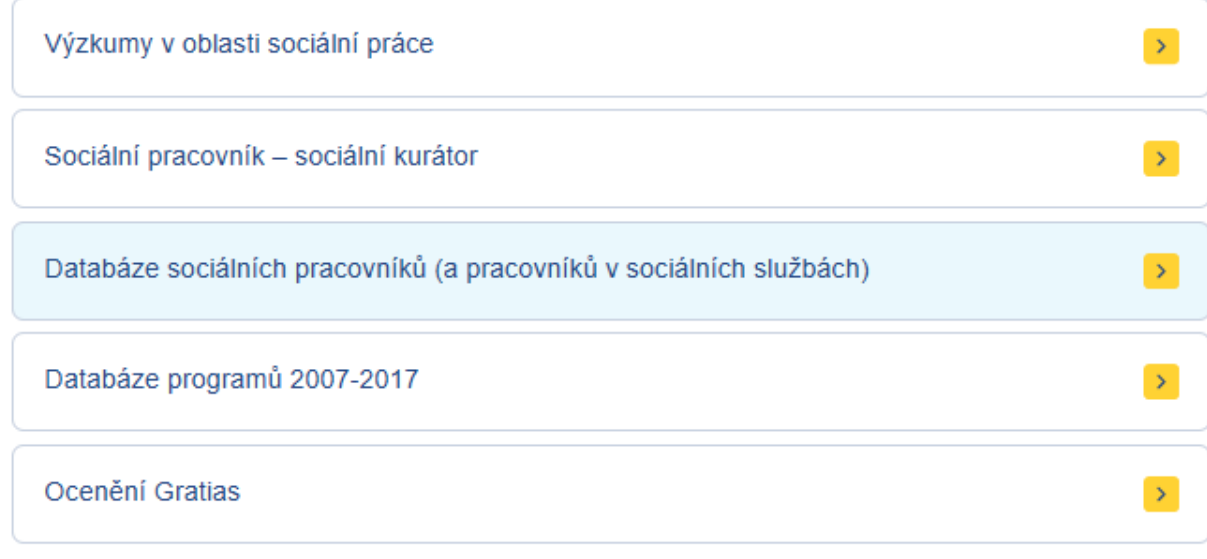

*Obrázek 3: Odkaz na stránce Sociální práce a vzdělávání*

<span id="page-6-1"></span>Poté klikněte v dolní části na dlaždici **Inzertní portál**.

### Databáze sociálních pracovníků

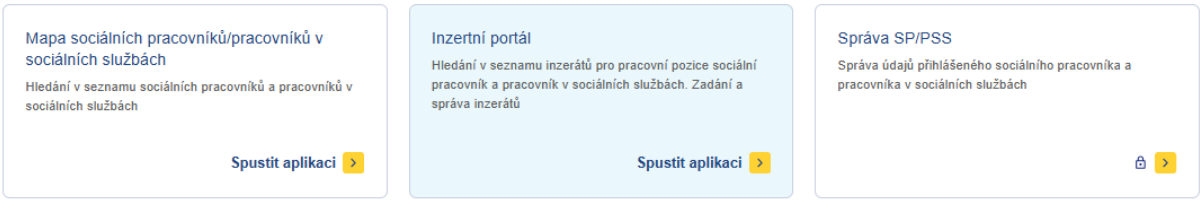

*Obrázek 4: Rozcestník Databáze sociálních pracovníků*

# <span id="page-6-2"></span><span id="page-6-0"></span>2.2 Vyhledání inzerátu

Po spuštění aplikace **Inzertní portál** se automaticky vyhledají a zobrazí všechny záznamy. Vyhledávání je možné specifikovat pomocí následujících polí:

- **Pracovní pozice**  výběrové pole pro vyhledání dle konkrétní pracovní pozice.
- **Co hledáte?** textové pole pro vyhledání inzerátu obsahující v Textu inzerce zadaný text.

Obrazovka obsahuje ještě tlačítka a ikony:

- Tlačítko **Vyhledat** slouží k opětovnému spuštění vyhledávání.
- Tlačítko **Zrušit filtr** umožňuje uživateli smazat všechny nastavené parametry hledání a spustí se automaticky nové vyhledávání.

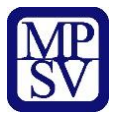

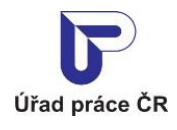

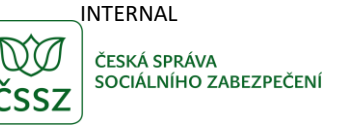

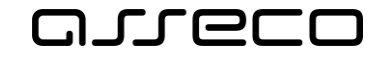

- Ikona <sup>O</sup> Přidat inzerát slouží k zadání nového inzerátu (více viz kapitola [2.4](#page-8-0) [Vložení inzerátu](#page-8-0)).
- Ikona <sup>a</sup> Správa inzerátů slouží k editaci již zadaného inzerátu (více viz kapitola [2.5](#page-13-0) [Editace inzerátu\)](#page-13-0) nebo ke smazání již zadaného inzerátu (více viz kapitola [2.6](#page-19-0) [Smazání inzerátu](#page-19-0)).

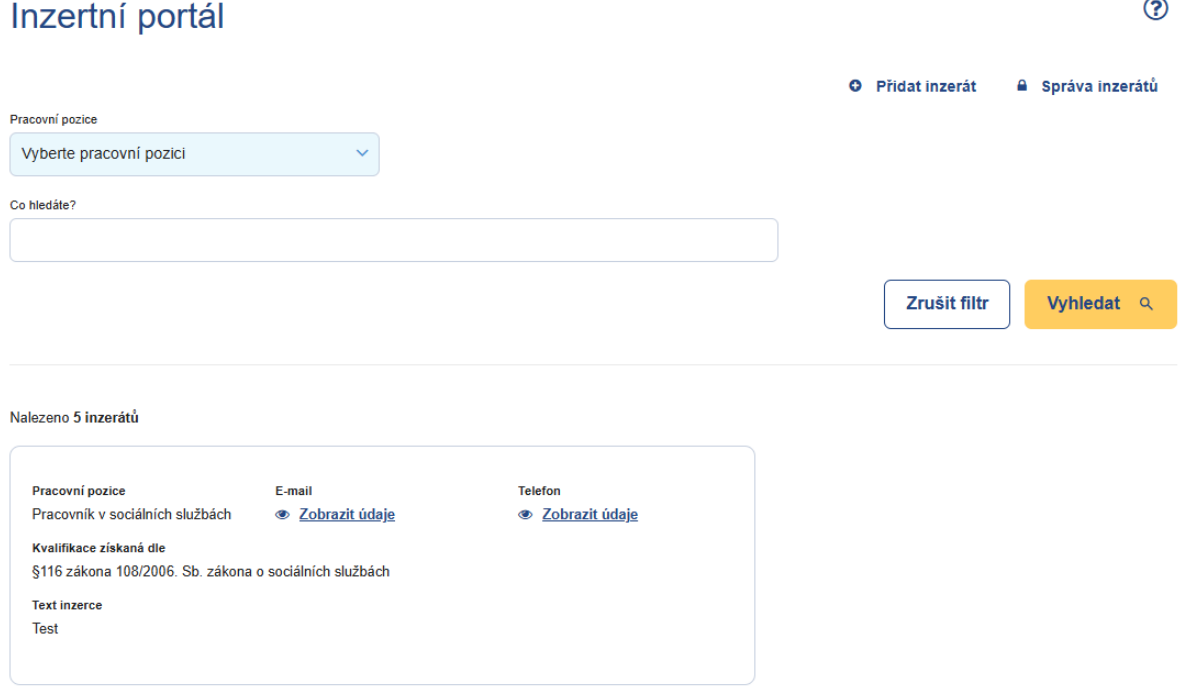

*Obrázek 5: Inzertní portál s inzeráty*

# <span id="page-7-0"></span>2.3 Zobrazení výsledků hledání

Vyhledávání se spustí automaticky po zobrazení aplikace nebo po 1 sekundě od posledního zadání vyhledávacího kritéria. Zobrazí se seznam odpovídajících výsledků vyhledávání dle zadaných kritérií.

Ve výpisu údajů o inzerátu jsou následující informace:

- **Pracovní pozice** informace o pracovní pozici.
- **E-mail** kontaktní e-mail na zadavatele vyhledaného inzerátu. E-mail se zobrazí po stisknutí tlačítka **Zobrazit údaje**.
- **Telefon** kontaktní telefon na zadavatele vyhledaného inzerátu. Telefon se zobrazí po stisknutí tlačítka **Zobrazit údaje**.
- **Kvalifikace získaná dle** informace, dle kterého paragrafu zákona 108/2006. zákona o sociálních službách získal pracovník kvalifikaci.
- **Text inzerce** text inzerátu. V případě delšího textu je možné zobrazit text stisknutím tlačítka **Zobrazit více**.

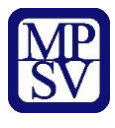

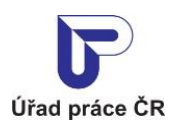

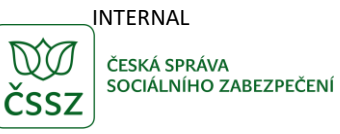

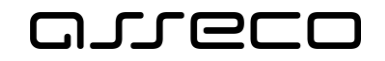

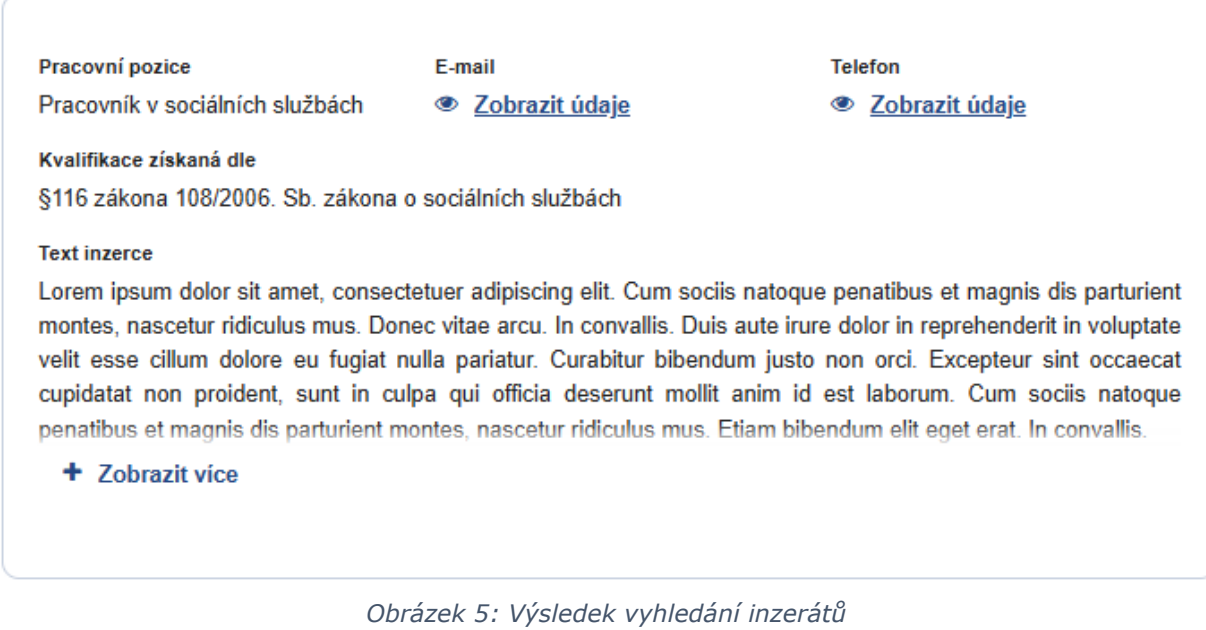

## <span id="page-8-1"></span><span id="page-8-0"></span>2.4 Vložení inzerátu

Pro přidání nového inzerátu klikněte na ikonu <sup>O</sup> Přidat inzerát

#### Inzertní portál

<span id="page-8-2"></span>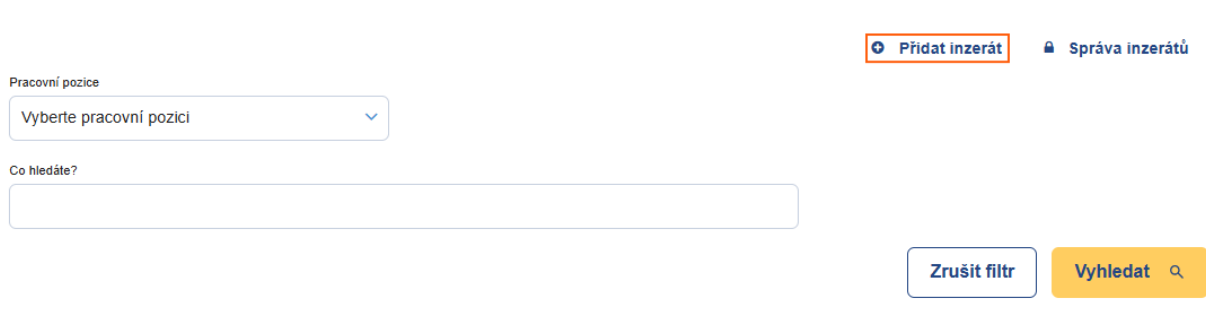

*Obrázek 6: Ikona Přidat inzerát*

 $\odot$ 

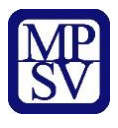

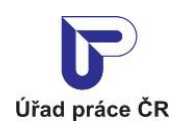

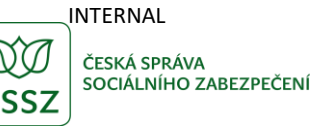

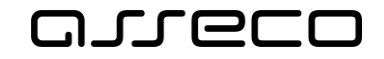

#### <span id="page-9-0"></span>2.4.1 Vyplnění údajů nepřihlášeným uživatelem

Po kliknutí na ikonu O Přidat inzerát je zobrazen formulář pro zadání údajů.

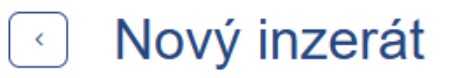

Tyto údaje budou předmětem vyhledávání v inzertním portále, které uvidí veřejnost.

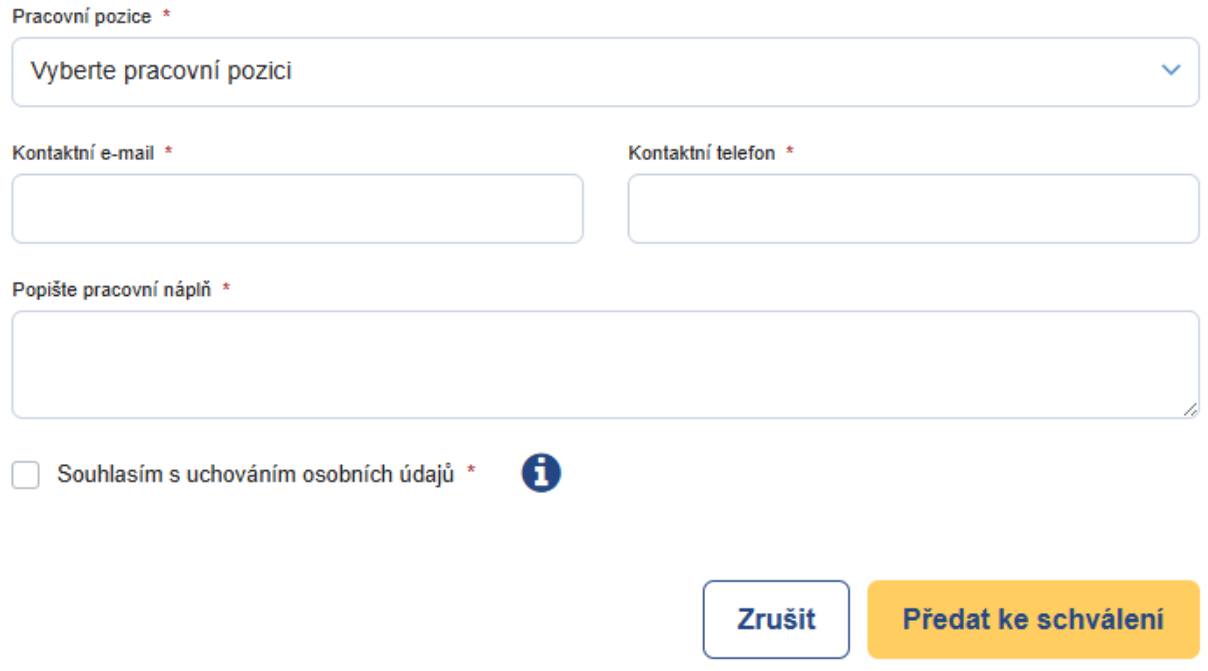

*Obrázek 7: Formulář pro zadání inzerátu*

<span id="page-9-1"></span>Můžete vyplnit následující údaje (pole označená hvězdičkou jsou povinná):

- **Pracovní pozice**  výběrové pole pro zadání konkrétní pracovní pozice.
- **Kontaktní e-mail**  textové pole pro vyplnění e-mailu. V poli je kontrolován správný formát e-mailu.
- **Kontaktní telefon**  textové pole pro vyplnění telefonního čísla. V poli je kontrolován formát, vyplňte číslo bez mezer či jiných oddělovačů.
- **Popište pracovní náplň**  textové pole pro vyplnění popisu služby, kterou nabízíte, případně další informace.
- **Souhlasím s uchováním osobních údajů**  zaškrtávací pole pro udělení souhlasu. Bez udělení souhlasu nebude inzerát uložen. Účely, ke kterým je souhlas udělen, jsou dostupné pod ikonou  $\mathbf 0$ .

Tlačítko **Zrušit** slouží k vymazání dosud vyplněných údajů.

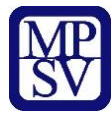

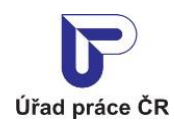

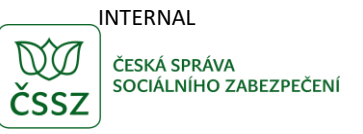

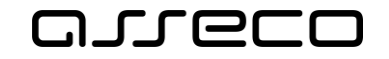

Tlačítko **Předat ke schválení** slouží k odeslání inzerátu ke schválení pracovníkem MPSV. Inzerát bude zveřejněn až po schválení pracovníkem MPSV.

Po odeslání inzerátu se zobrazí dialogové okno obsahující potvrzení uložení inzerátu a *Identifikační kód*, který je nutný pro případnou editaci či smazání inzerátu. Tento kód se rovněž odešle na vyplněný kontaktní e-mail.

Pro zavření okna klikněte na tlačítko **OK** nebo na křížek v pravém horním rohu.

### Uložení inzerátu

>Váš inzerát byl uložen. Identifikační kód inzerátu je:

#### XYIZNJ1BPUJG

<span id="page-10-0"></span>Tento kód bude potřebné zadat pro správu inzerátu (editace nebo smazání inzerátu). Na uvedený kontaktní e-mail bude zaslána notifikační zpráva s kódem inzerátu.

**OK** 

 $\times$ 

*Obrázek 8: Potvrzení uložení inzerátu*

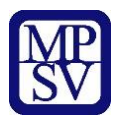

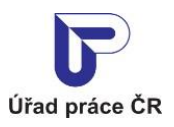

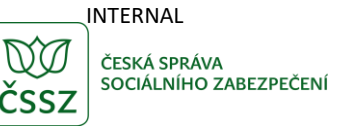

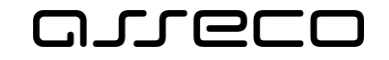

## Inzerát v Inzertním portále Databáze sociálních pracovníků

Dobrý den,

v Inzertním portále Databáze sociálních pracovníků byl Vámi vložen inzerát. Identifikační kód inzerátu je:

#### 1LPH64KITGHS

Tento kód si prosím uchovejte. Kód je potřebné zadat pro správu inzerátu (editace nebo smazání inzerátu).

Nebo použijte následující odkaz:

https://mpsv-ivp-lb.assecosk.local/web/mpsv/inzertni-portal#/inzertni-portal-detail/1LPH64KITGHS

Upozornění: Tento e-mail byl odeslán z adresy, která není monitorována. NEODPOVÍDEJTE NA NĚJ. Pokud máte nějaký dotaz k Integrovanému portálu MPSV, obraťte se na jeho technickou podporu.

Děkujeme za spolupráci Integrovaný portál MPSV

Ministerstvo práce a sociálních věcí

Na Poříčním právu 1/376 128 01 Praha 2

<span id="page-11-0"></span>© Ministerstvo práce a sociálních věcí

www.mpsv.cz f t

*Obrázek 9: E-mail s kódem odeslaný po vložení inzerátu*

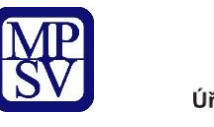

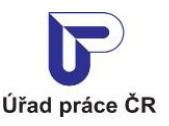

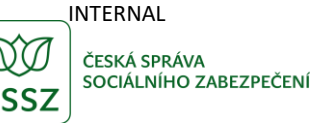

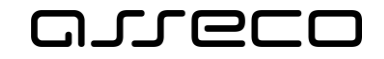

#### <span id="page-12-0"></span>2.4.2 Vyplnění údajů přihlášeným uživatelem

Po kliknutí na ikonu O Přidat inzerát je zobrazen formulář pro zadání údajů.

<span id="page-12-1"></span>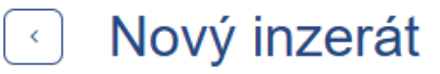

Tyto údaje budou předmětem vyhledávání v inzertním portále, které uvidí veřejnost.

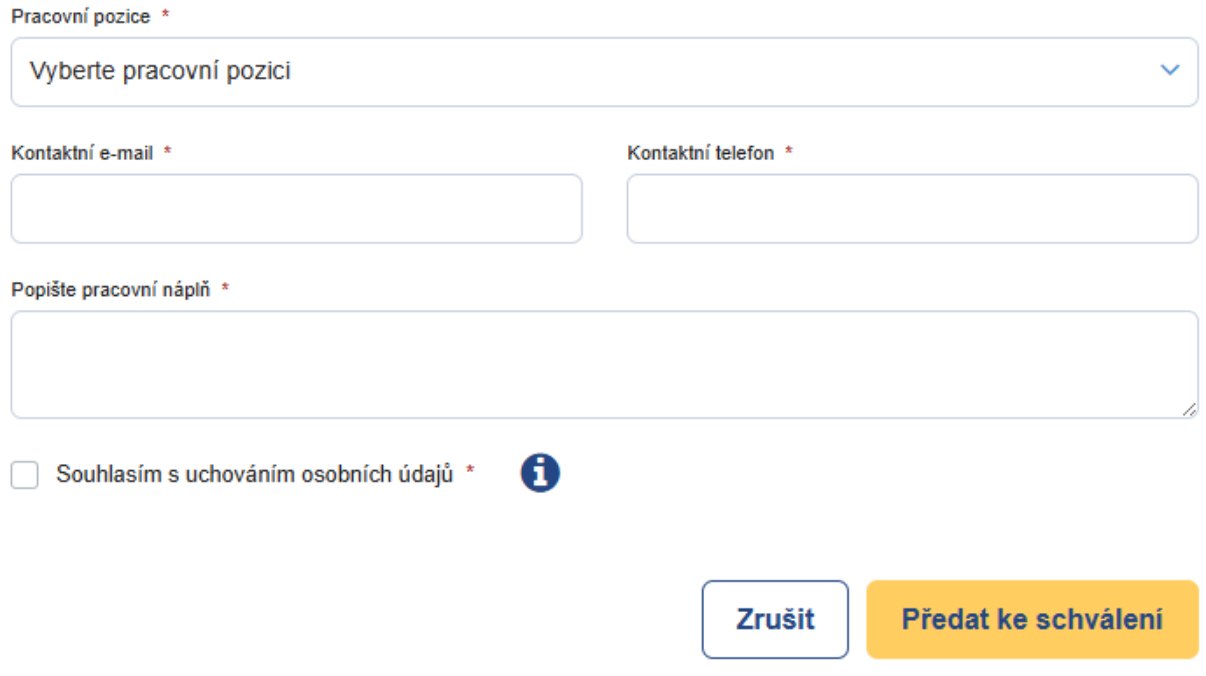

*Obrázek 10: Formulář pro vyplnění inzerátu*

Můžete vyplnit následující údaje (pole označená hvězdičkou jsou povinná):

- **Pracovní pozice**  výběrové pole pro zadání konkrétní pracovní pozice.
- **Kontaktní e-mail**  textové pole pro vyplnění e-mailu. V poli je kontrolován správný formát e-mailu.
- **Kontaktní telefon**  textové pole pro vyplnění telefonního čísla. V poli je kontrolován formát, vyplňte číslo bez mezer či jiných oddělovačů.
- **Popište pracovní náplň**  textové pole pro vyplnění popisu služby, kterou nabízíte, případně další informace.
- **Souhlasím s uchováním osobních údajů**  zaškrtávací pole pro udělení souhlasu. Bez udělení souhlasu nebude inzerát uložen. Účely, ke kterým je souhlas udělen, jsou dostupné pod ikonou  $\mathbf 0$ .

Tlačítko **Zrušit** slouží k vymazání dosud vyplněných údajů.

Tlačítko **Předat ke schválení** slouží k odeslání inzerátu ke schválení pracovníkem MPSV. Inzerát bude zveřejněn až po schválení pracovníkem MPSV.

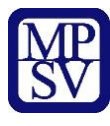

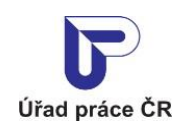

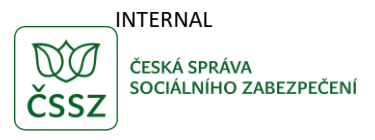

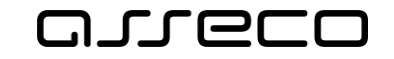

 $\times$ 

OK

 $\odot$ 

Jednotné portálové řešení práce a sociálních věcí

Po odeslání inzerátu se zobrazí dialogové okno obsahující potvrzení uložení inzerátu.

#### Uložení inzerátu

Váš inzerát byl uložen. Všechny Vaše inzeráty můžete zobrazit stisknutím tlačítka Správa inzerátů.

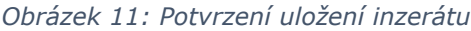

#### <span id="page-13-1"></span><span id="page-13-0"></span>2.5 Editace inzerátu

Funkcionalita editace inzerátu slouží ke zohlednění změn v údajích, které jsou v inzerátu uvedeny.

Pro editaci inzerátu klikněte na ikonu <sup>a</sup> Správa inzerátů

#### Inzertní portál

<span id="page-13-2"></span>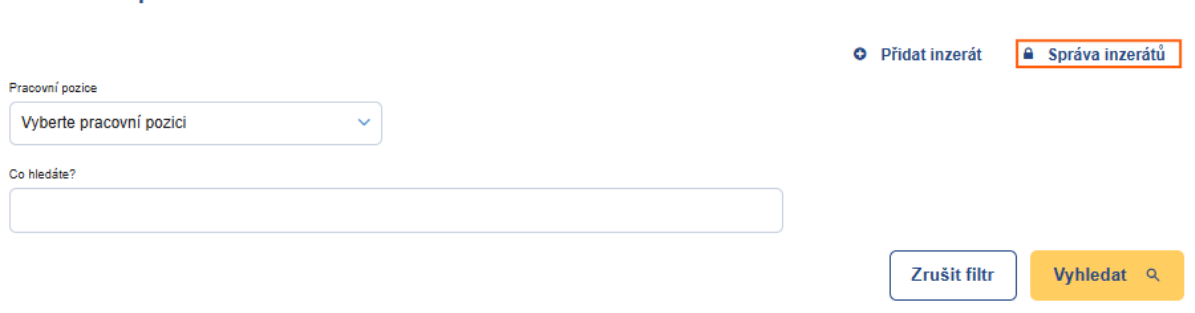

*Obrázek 12: Ikona Správa inzerátů*

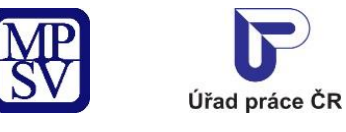

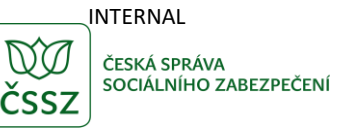

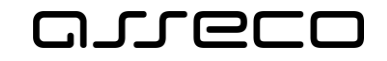

#### <span id="page-14-0"></span>2.5.1 Editace inzerátu nepřihlášeného uživatele

Po kliknutí na ikonu <sup>a</sup> Správa inzerátů se zobrazí dialogové okno.

Zadejte kód, který byl vytvořen při založení inzerátu (Při založení inzerátu byl odeslán notifikační e-mail s kódem daného inzerátu.) a stiskněte tlačítko **Potvrdit**.

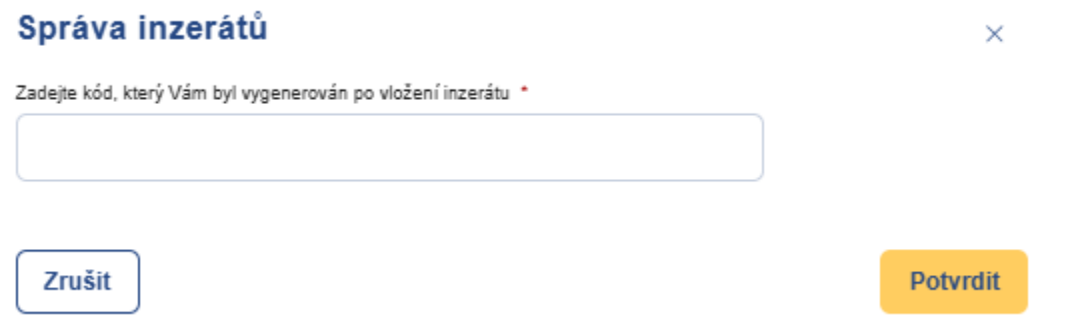

*Obrázek 13: Dialogové okno pro vložení kódu*

<span id="page-14-1"></span>Zobrazí se detail inzerátu s vyplněnými údaji.

# Správa inzerátu

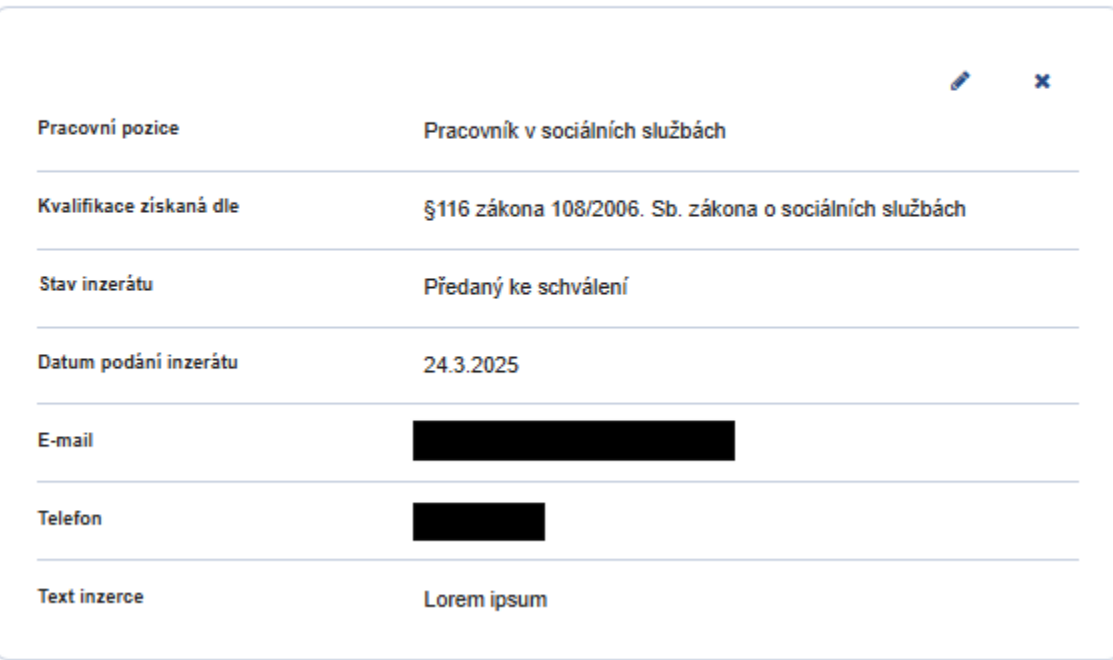

<span id="page-14-2"></span>*Obrázek 14: Správa inzerátu nepřihlášeného uživatele – inzerát předaný ke schválení*

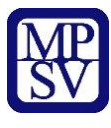

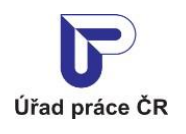

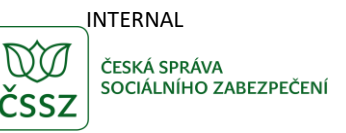

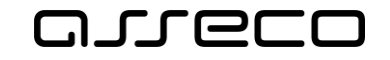

#### Správa inzerátu  $\zeta$

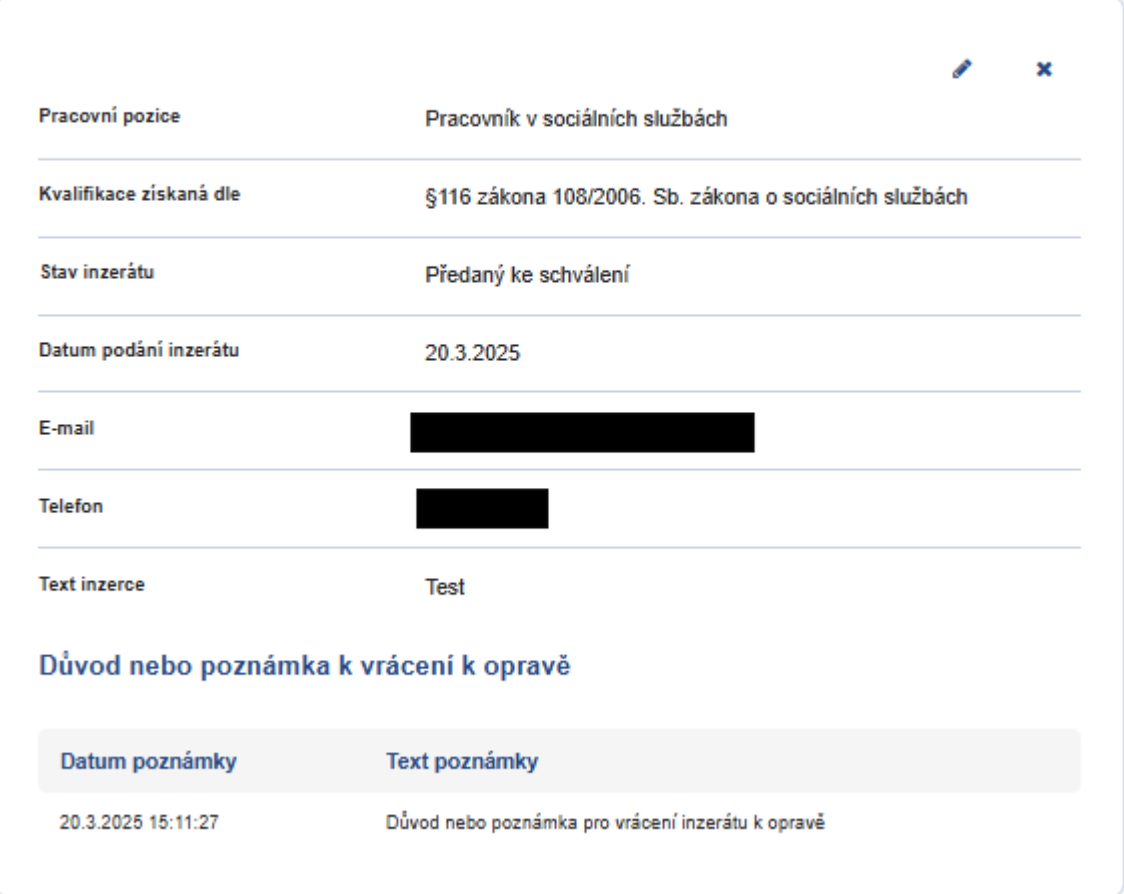

*Obrázek 15: Správa inzerátu nepřihlášeného uživatele – inzerát vrácený k opravě*

<span id="page-15-0"></span>Klikněte na ikonku (**Editovat inzerát**). Zobrazí se formulář s vyplněnými údaji.

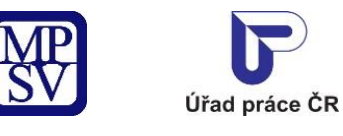

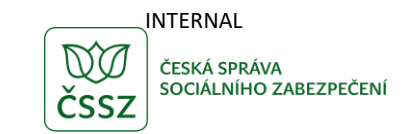

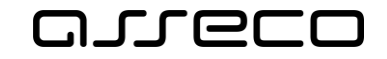

#### Editace inzerátu K

Tyto údaje budou předmětem vyhledávání v inzertním portále, které uvidí veřejnost.

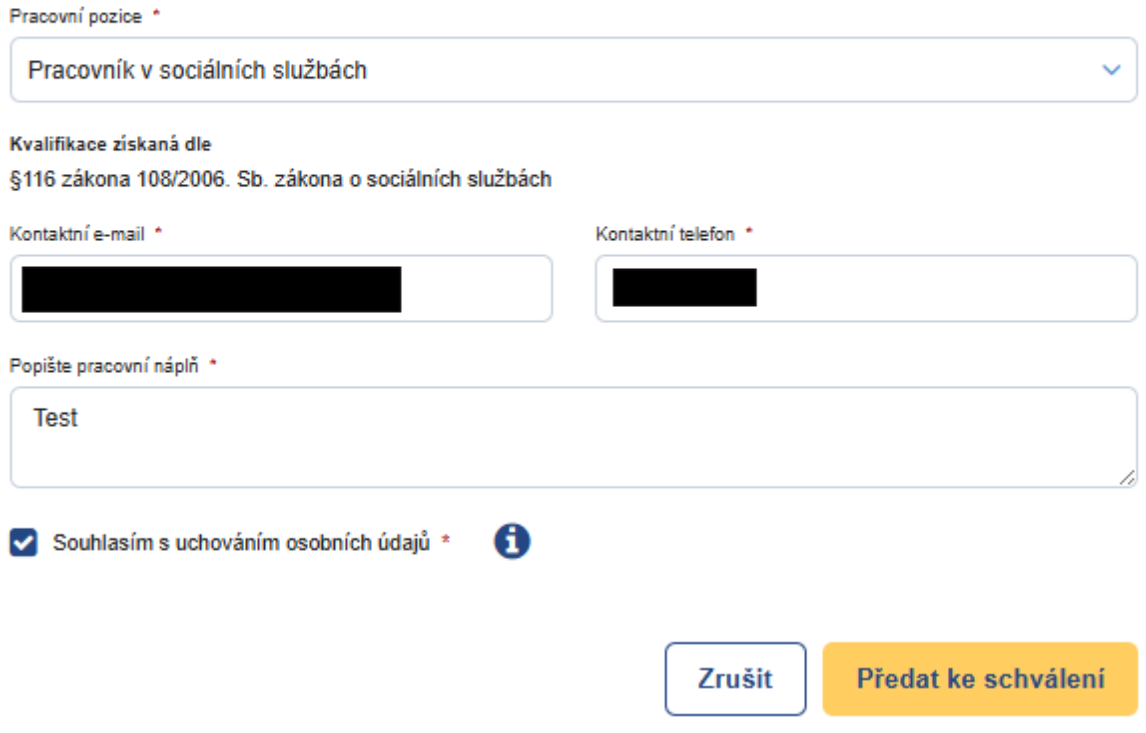

*Obrázek 16: Editace inzerátu nepřihlášeného uživatele*

<span id="page-16-0"></span>Změňte potřebné údaje.

Tlačítko **Zrušit** slouží k vymazání dosud změněných údajů.

Tlačítko **Předat ke schválení** slouží k odeslání inzerátu ke schválení pracovníkem MPSV. Inzerát bude zveřejněn až po schválení pracovníkem MPSV.

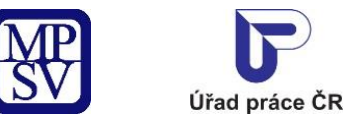

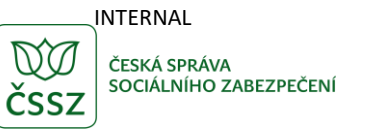

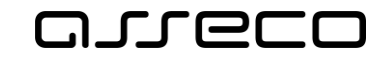

#### <span id="page-17-0"></span>2.5.2 Editace inzerátů přihlášeného uživatele

Po kliknutí na ikonu <sup>a</sup> Správa inzerátů se zobrazí aplikace se všemi inzeráty vytvořenými pod daným účtem.

#### Správa inzerátů  $\left\langle \cdot \right\rangle$

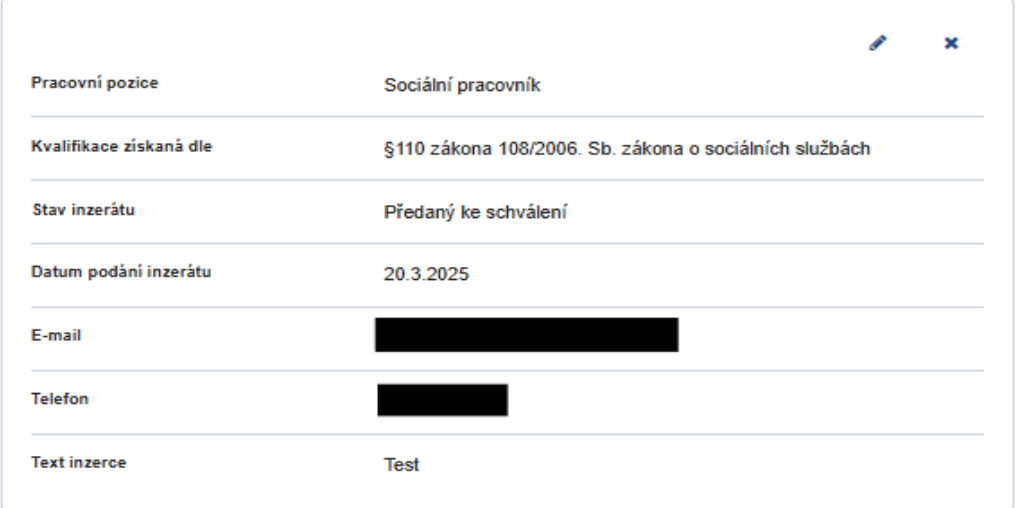

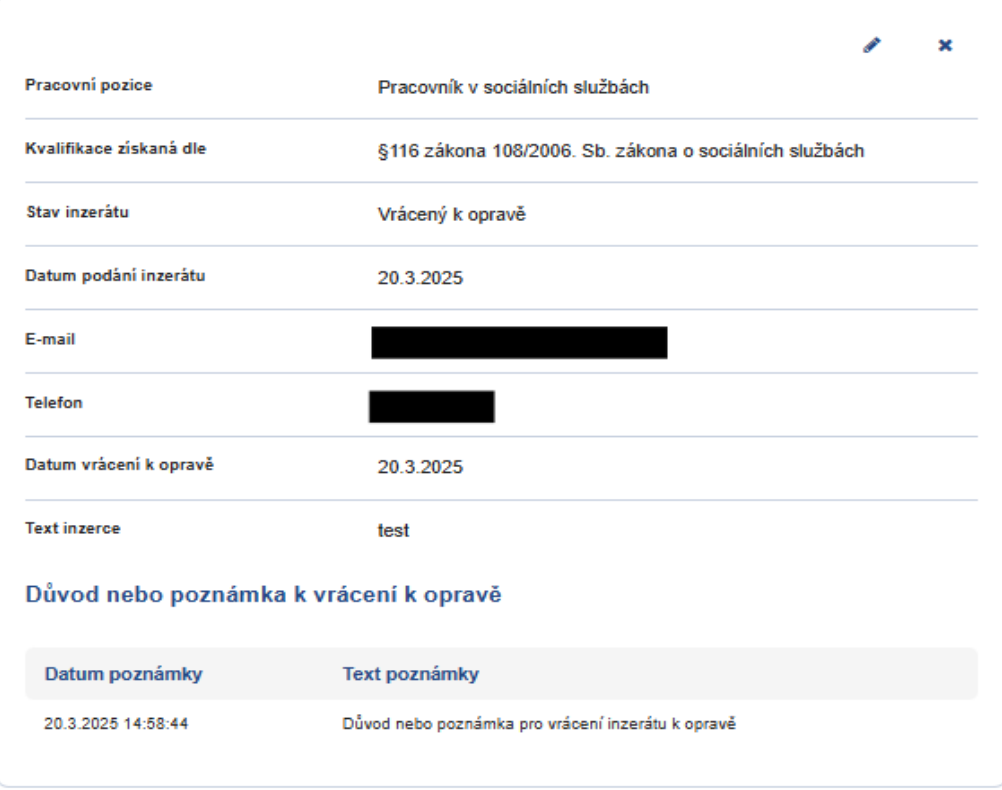

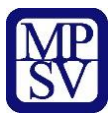

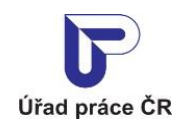

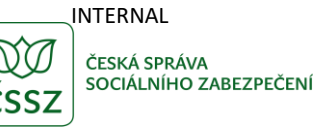

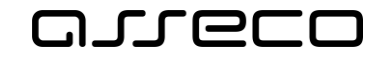

*Obrázek 17: Správa inzerátů přihlášeného uživatele*

<span id="page-18-0"></span>U vybraného inzerátu, který chcete upravit, klikněte na ikonku (**Editovat inzerát**). Zobrazí se detail inzerátu s vyplněnými údaji.

#### Editace inzerátu  $\bar{\epsilon}$

Tyto údaje budou předmětem vyhledávání v inzertním portále, které uvidí veřejnost.

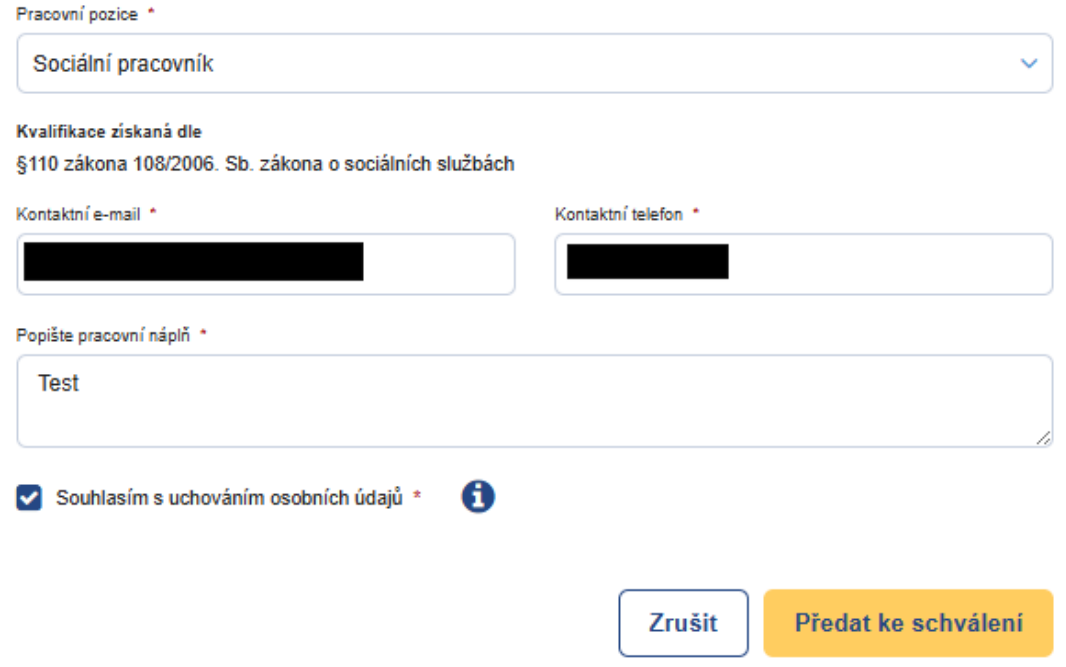

*Obrázek 18: Editace inzerátu přihlášeného uživatele*

<span id="page-18-1"></span>Změňte potřebné údaje.

Tlačítko **Zrušit** slouží k vymazání dosud změněných údajů.

Tlačítko **Předat ke schválení** slouží k odeslání inzerátu ke schválení pracovníkem MPSV. Inzerát bude zveřejněn až po schválení pracovníkem MPSV.

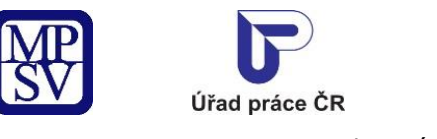

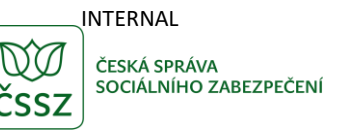

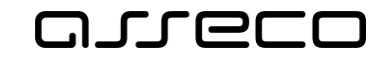

### <span id="page-19-0"></span>2.6 Smazání inzerátu

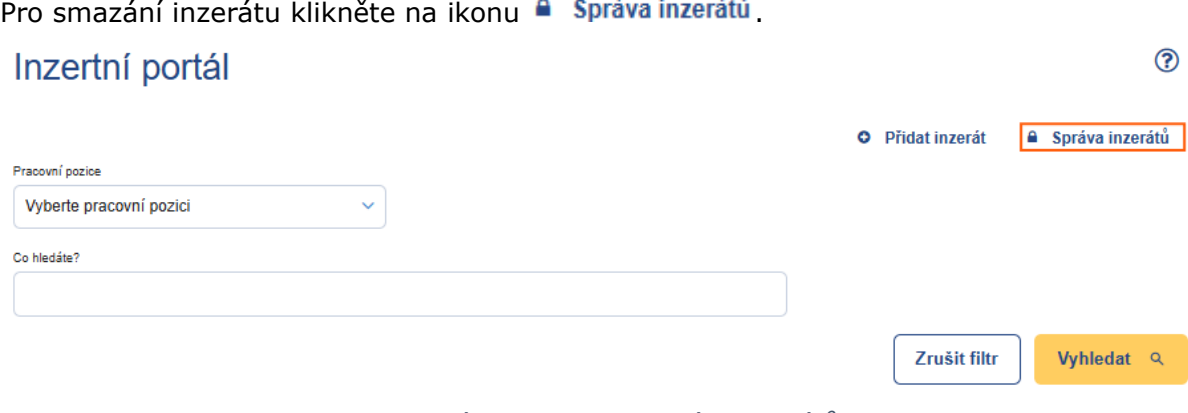

*Obrázek 19: Ikona Správa inzerátů*

#### <span id="page-19-2"></span><span id="page-19-1"></span>2.6.1 Smazání inzerátu nepřihlášeného uživatele

Po kliknutí na ikonu <sup>a</sup> Správa inzerátů se zobrazí dialogové okno.

Zadejte kód, který byl vytvořen při založení inzerátu (Při založení inzerátu byl odeslán notifikační e-mail s kódem daného inzerátu.) a stiskněte tlačítko **Potvrdit**.

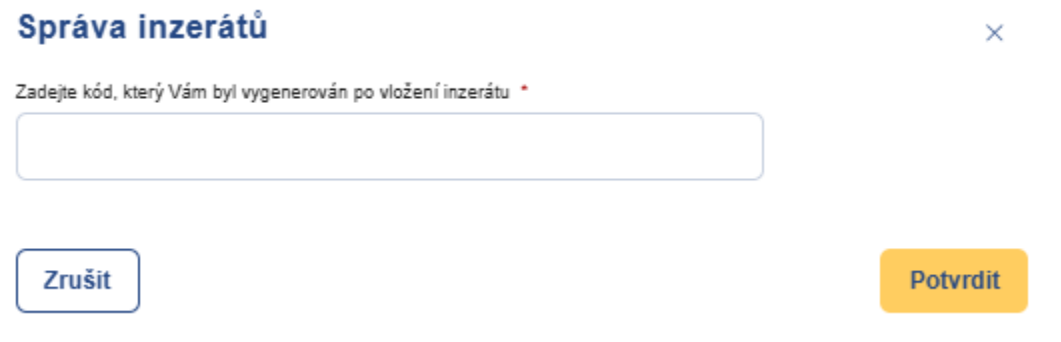

<span id="page-19-3"></span>*Obrázek 20: Dialogové okno pro vložení kódu*

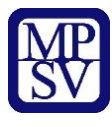

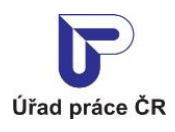

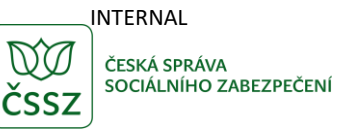

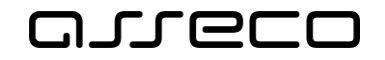

Zobrazí se detail inzerátu, kterému je kód přiřazen.

#### Správa inzerátu  $\bar{\rm{c}}$

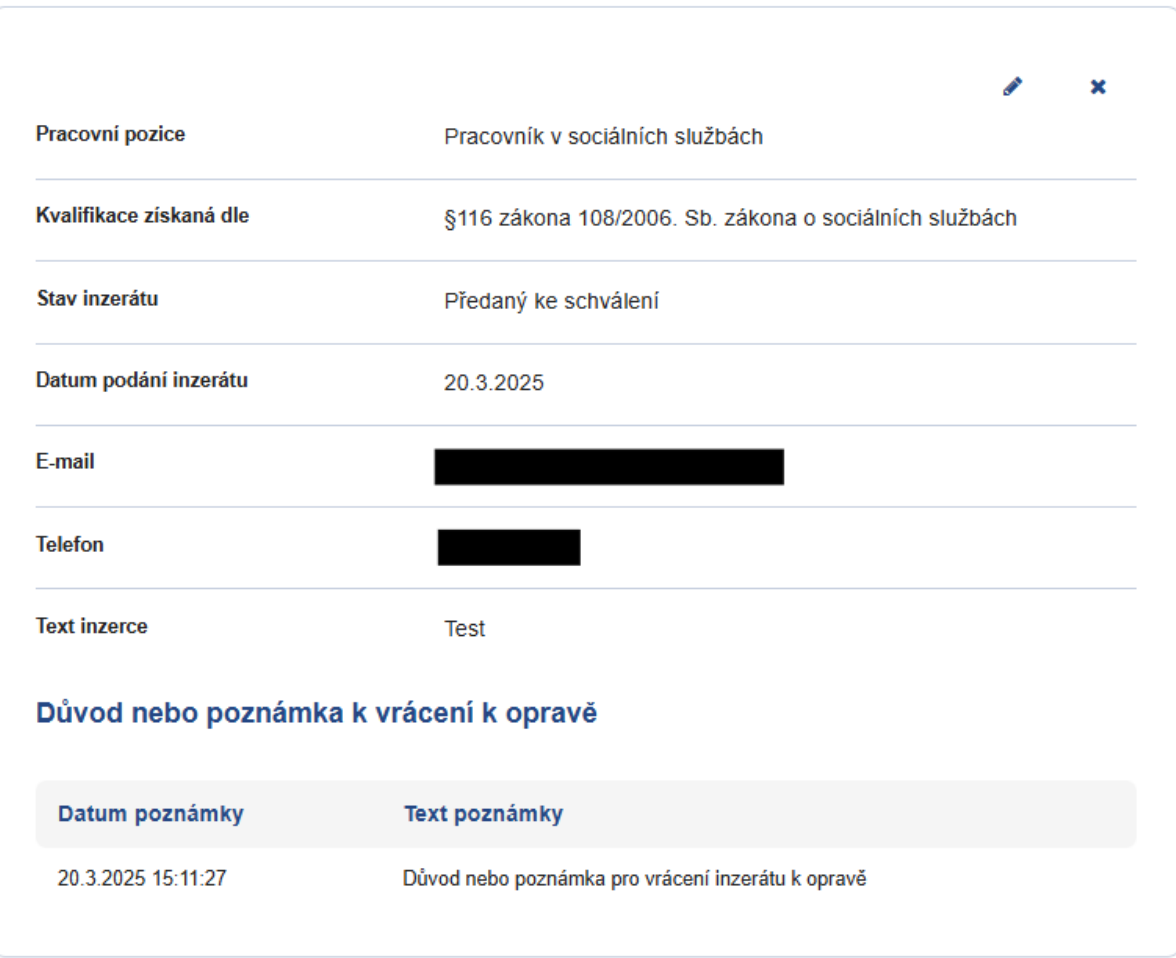

*Obrázek 21: Správa inzerátu nepřihlášeného uživatele*

<span id="page-20-0"></span>Klikněte na ikonku (**Smazat inzerát**).

Zobrazí se dialogové okno pro potvrzení smazání.

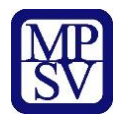

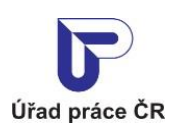

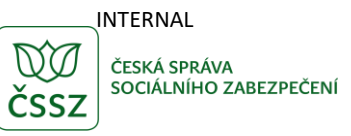

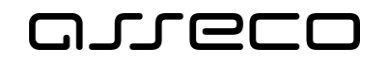

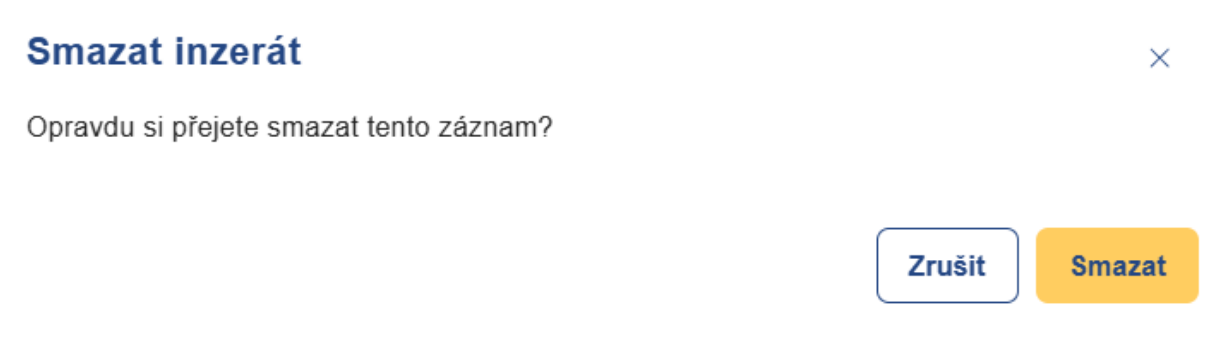

#### *Obrázek 22: Vyskakovací okno pro potvrzení smazání inzerátu*

<span id="page-21-0"></span>Tlačítkem **Zrušit** nebo křížkem v pravém horním rohu nedojde ke smazání a vrátíte se zpět na obrazovku **Správa inzerátu**.

Tlačítkem **Smazat** dojde k odstranění inzerátu a zobrazení obrazovky **Inzertní portál**.

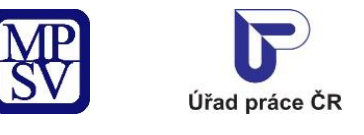

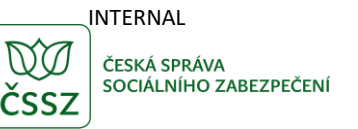

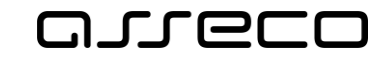

#### <span id="page-22-0"></span>2.6.2 Smazání inzerátu přihlášeného uživatele

Po kliknutí na ikonu <sup>a</sup> Správa inzerátů se zobrazí aplikace se všemi inzeráty vytvořenými pod daným účtem.

#### Správa inzerátů  $\left\langle \cdot \right\rangle$

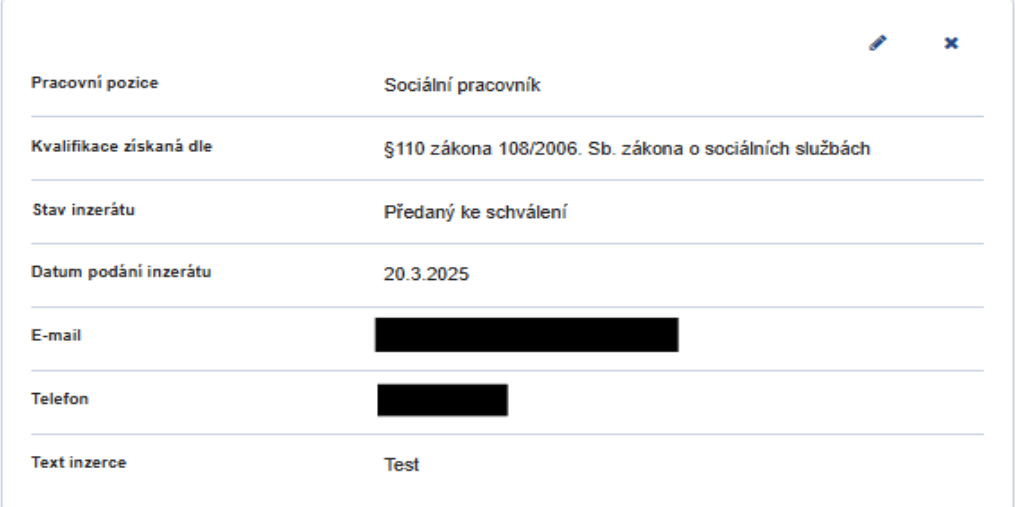

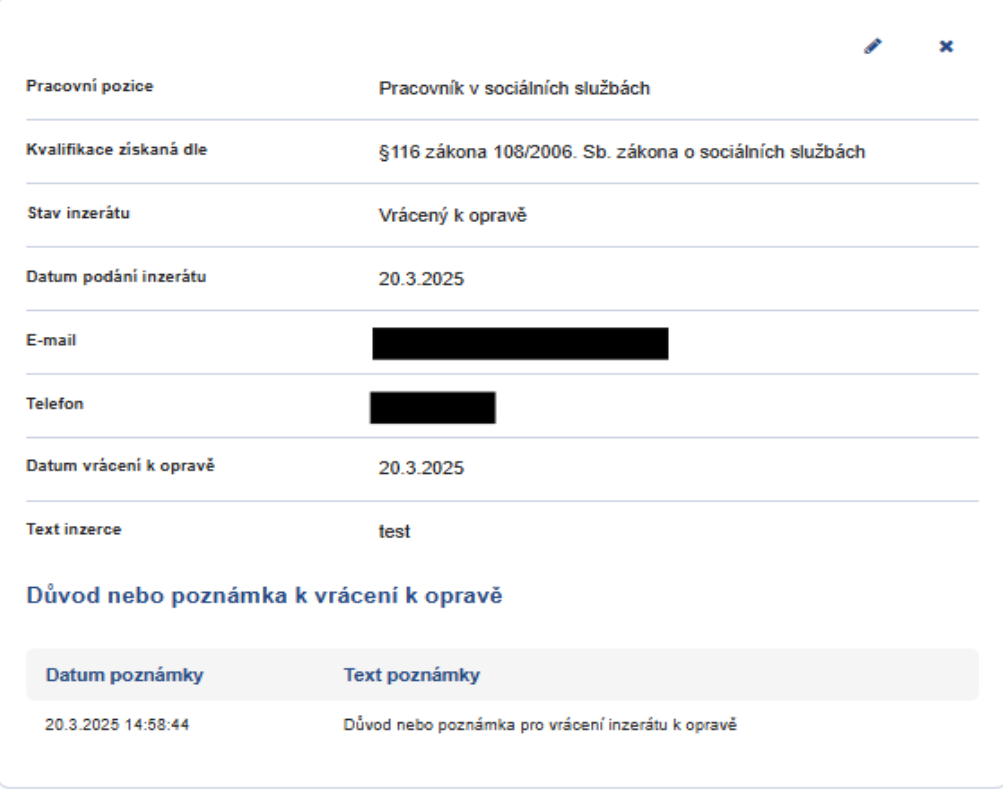

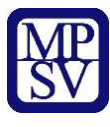

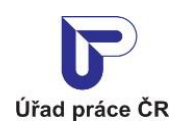

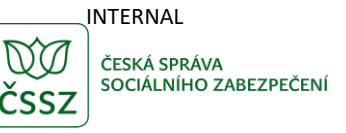

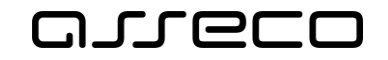

#### *Obrázek 23: Správa inzerátů přihlášeného uživatele*

<span id="page-23-0"></span>U vybraného inzerátu, který chcete upravit, klikněte na ikonu **\*** (**Smazat inzerát**). Zobrazí se dialogové okno pro potvrzení smazání.

#### **Smazat inzerát**

 $\times$ 

Opravdu si přejete smazat tento záznam?

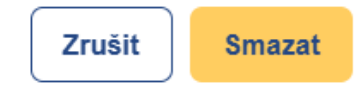

*Obrázek 24: Dialogové okno pro potvrzení smazání inzerátu*

<span id="page-23-1"></span>Tlačítkem **Zrušit** nebo křížkem v pravém horním rohu nedojde ke smazání a vrátíte se zpět na obrazovku **Správa inzerátu**.

Tlačítkem **Smazat** dojde k odstranění inzerátu a vrátíte se zpět na obrazovku **Inzertní portál**.

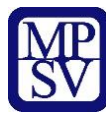

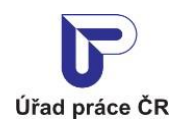

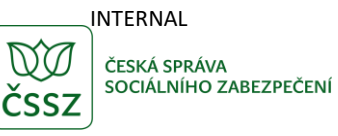

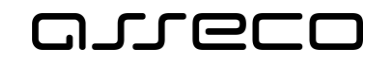

# <span id="page-24-0"></span>Příloha 1 - Seznam obrázků

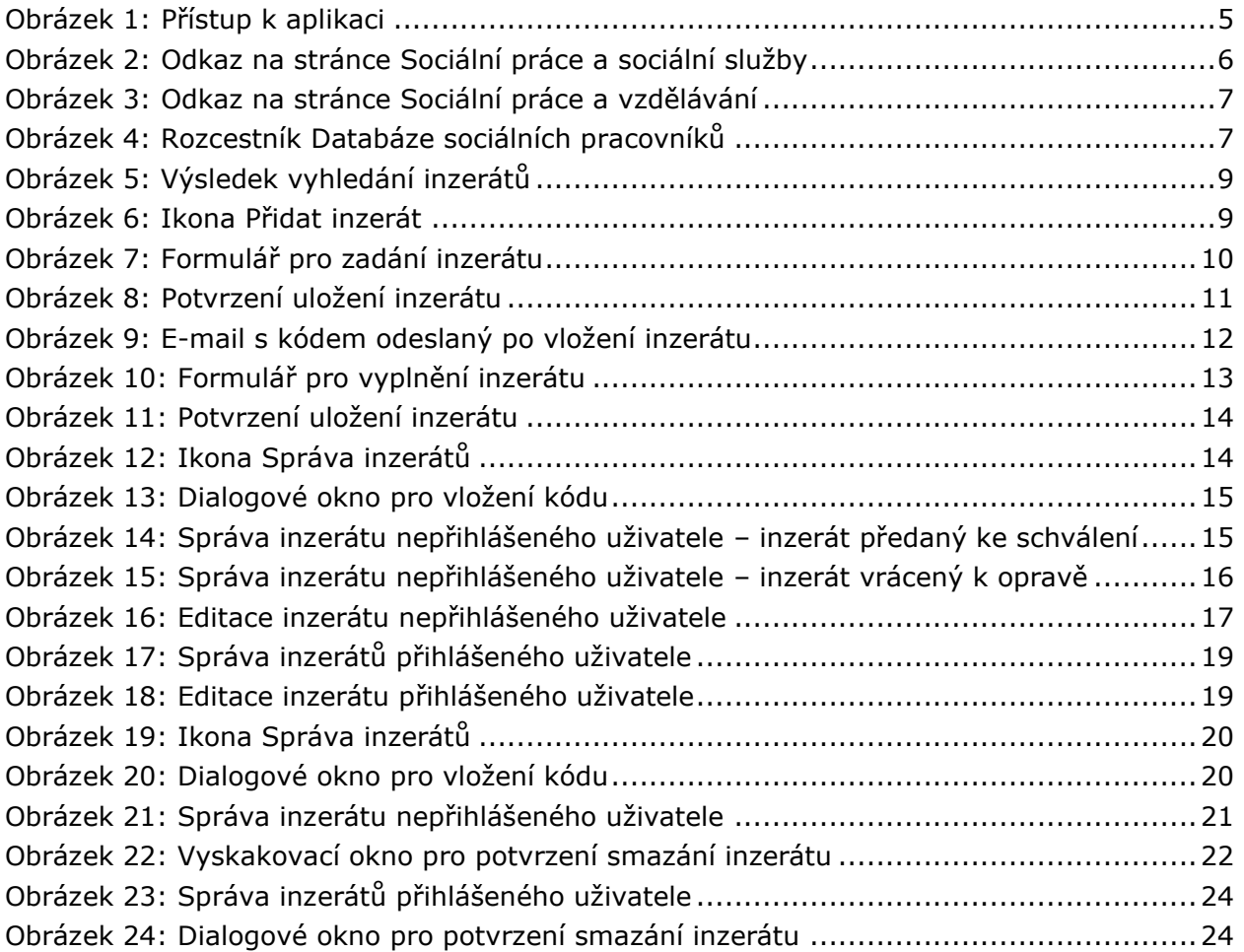